## TotalRecallVR

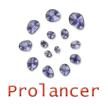

## Network Quick Start Guide – 11.12.0

The process of changing the IP address on Total Recall VR systems without a screen when using a PC application can be daunting if you are unfamiliar with networking. The system can appear to be unresponsive to the PC application during the procedure.

The following procedure (also available in our manuals) explains how to change the IP address of Total Recall VR systems without a screen. In this example we will change the IP address of the LAN 1 interface from 192.168.1.100 (the default IP address) to 192.168.3.100.

- 1. You need a PC which is **not connected to a network**. Make sure that the wireless network adapter is off (no connection to wireless networks) and if your system has more than one network interface disconnect all network cables from it.
- Install the Total Recall VR Manager application on the PC (refer to the Total Recall VR Manager User Guide installation instructions).
- **3.** Configure one of the wired network interfaces on the PC with static IP address 192.168.1.99 and netmask 255.255.255.0. This enables the PC to talk to other system on the 192.168.1.0/24 network. The Total Recall VR can connect on this network as well using IP address 192.168.1.100 via its LAN 1 interface.
- 4. Connect the PC network interface to the LAN 1 port on Total Recall VR with the supplied cross-over LAN cable. If you are not using the supplied cross-over LAN cable, then make sure that you are using a cross-over LAN cable. This creates a simple network comprising of the PC, cross-over cable and Total Recall VR.
- 5. Start a command prompt on the PC and ping address 192.168.1.100. Make sure that ping responses are received. Do not proceed until you are able to receive ping responses from Total Recall VR. You may have to adjust the configuration of the PC interface, and use a different cable if ping responses are not received.
- **6.** Start the Total Recall VR Manager and using the Resource Manager configure a Recorder with the following details:

IP Address: **192.168.1.100** Password: 0000 Description: TRVR **1.100** Base Port: 10010

- 7. Navigate to the Recorder Control Panel.
- 8. Change the IP address of LAN 1 to 192.168.3.100.
- 9. Total Recall VR Manager will show a small dialog showing the progress of the operation. This dialog will stay on the screen for a while and eventually will be replaced by a dialog saying that Manager cannot connect to Total Recall VR. This is expected as

Total Recall VR has IP address **192.168.3.100** now which is not reachable from the PC with address **192.168.1.99**.

- **10.** Close the dialog and then close Total Recall VR Manager. This may take few moments to complete as it may be waiting on the network timeout to occur.
- **11.** Change the IP address of the PC to 192.168.3.99.
- 12. Start a command prompt on the PC and ping address 192.168.3.100. Make sure that responses are received. Do not proceed until you are able to receive ping responses from Total Recall VR. You may have to adjust the configuration of the PC interface, and use a different cable if ping responses are not received.
- **13.** Start Total Recall VR Managerwhich should connect to Total Recall VR which now is using IP address **192.168.3.100**.
- 14. For more detailed information on installation and operation, please consult the Total Recall VR guides available for download at <u>http://www.totalrecallvr.com/downloads</u>, or consult your local Total Recall VR distributor or reseller, or refer to the documentation on the resources CD included with your Total Recall VR.

For more information visit TOTAL RECALL VR on the Web at <u>www.totalrecallvr.com</u>

All the trademarks are property of their respective owners.

Copyright © 2018 Prolancer Pty Ltd. All rights reserved. The information in this publication is subject to change without notice. Prolancer Pty Ltd assumes no responsibility for any errors that may appear in this publication. TOTAL RECALL VR is proudly designed, developed and manufactured in Australia by:

Prolancer Pty Ltd 2/34a Olive Street Kingsgrove NSW 2208 Australia Tel: +61 2 8060 3311